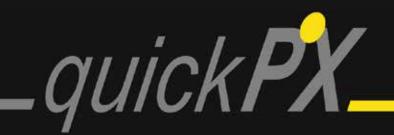

# Installation & Configuration

## 

| 3  |
|----|
| .3 |
| .4 |
| .6 |
| 7  |
| "  |
| .7 |
| 0  |
| 1  |
| 11 |
| 6  |
| 21 |
| 26 |
| 31 |
| 35 |
|    |

## **INSTALLATION**

#### quickPX-Installation

First please make sure, that you are logged in to your pc with an account with administrator rights!

**Note:** The images show the German version of the windows in the installation process. The English text will differ slightly.

1. Drag the quickPXinstall folder into any partition you wish. Please put it directly into the partition, not in a folder.

| Vame             | Änderungsdatum   | Тур         | Größe     |
|------------------|------------------|-------------|-----------|
| Buffer           | 12.01.2015 15:28 | Dateiordner |           |
| ProgramData      | 12.01.2015 15:28 | Dateiordner |           |
| 📙 Projekte       | 12.01.2015 15:29 | Dateiordner |           |
| quickPX          | 12.01.2015 15:30 | Dateiordner |           |
| Wincmd704        | 12.01.2015 15:30 | Dateiordner |           |
| 📙 Windows        | 12.01.2015 15:30 | Dateiordner |           |
| quickPXinstaller | 12.01.2015 07:07 | Anwendung   | 13.462 KB |

2. Double-click on "quickPXinstaller.exe".

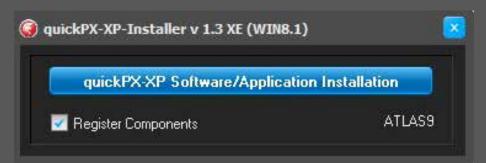

3. Wait until the following notifications are shown and acknowledge them by pressing "OK".

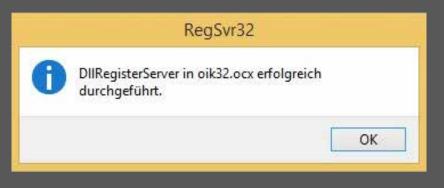

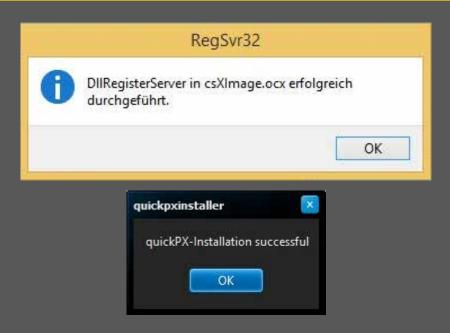

## Nikon Camera Control Pro 2 (CCP2)- Installation

1. Open the system partition of your hard drive (in most cases "c"). Then open the folder "program files (x86)" and the folder "quickPX".

▶ Dieser PC → Lokaler Datenträger (C:) → Programme (x86) → quickPX

2. Now open the folder "nikon" and start the program "S-CCPRO\_-021300WF-ALLIN-32BIT\_.exe" by double-clicking on it.

| eser PC → Lokaler Datenträger (C:) → Programme (x86) → quickPX → nikon |                  |                  |           |  |  |  |  |  |
|------------------------------------------------------------------------|------------------|------------------|-----------|--|--|--|--|--|
| Name                                                                   | Änderungsdatum   | Тур              | Größe     |  |  |  |  |  |
| 🖬 Nikondeinstall                                                       | 24.04.2014 13:30 | Microsoft Word 9 | 16 KB     |  |  |  |  |  |
| 🗐 Regsweeper2                                                          | 24.04.2014 13:16 | Anwendung        | 15.844 KB |  |  |  |  |  |
| S-CCPRO021300WF-ALLIN-32BIT_                                           | 31.05.2013 12:22 | Anwendung        | 64.101 KB |  |  |  |  |  |
| S-CCPRO021700WUEN-32BIT_                                               | 24.04.2014 13:26 | Anwendung        | 48.803 KB |  |  |  |  |  |

3. **IMPORTANT:** Please make sure you choose the language option "English" in the following window and acknowledge your choice by pressing on the "Next"-button.

|          | n der Welt der digitale<br>1 der Dropdown-Liste II |         |
|----------|----------------------------------------------------|---------|
|          |                                                    |         |
| Sprache: | Deutsch                                            | *       |
|          | English                                            |         |
|          | Français<br>Deutsch                                |         |
|          | Español                                            | Beenden |

4. Now click on "Install" in the next window. The InstallShield Wizard will guide you through the installation.

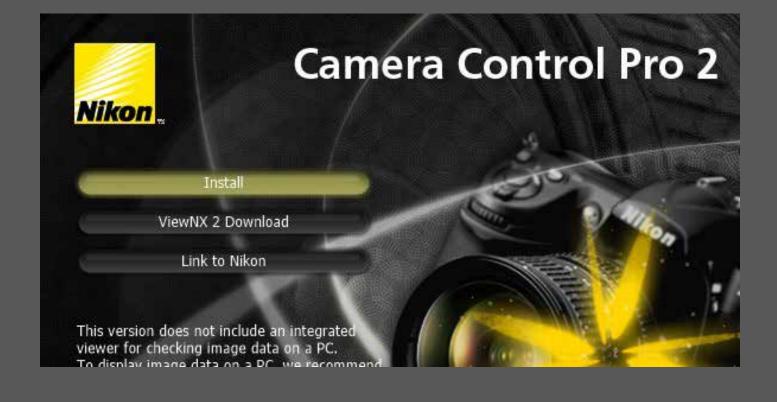

#### Camera Control Pro 2 - Update

1. Please double-click now on the file "S-CCPRO\_-021700WU-\_\_\_EN-32BIT\_" in the "nikon" folder off he "quickPXinstall" folder and acknowledge the update request by clicking on "yes".

|   | Installer                                                                     | × |
|---|-------------------------------------------------------------------------------|---|
| ? | An older version of Camera Control Pro 2 is installed.<br>Is it OK to update? |   |
|   | <u>J</u> a <u>N</u> ein                                                       |   |

The InstallShield Wizard will now guide you through the installation of the update.

2. As soon as the installation of the update is completed open system control (on Windows 8: rightclick on the Windows-symbol in the task bar and then on "system control") and click on "programs and features". Search the program "Nikon Message Center 2" in the list, mark it by left-clicking on it and then click on "Deinstall" in the command bar above. (Acknowledge your command by pressing the "yes"-button).

| Name                 | Deinstalliert dieses Programm.       | Herausgeber           | Installiert am | Größe   | Version        |
|----------------------|--------------------------------------|-----------------------|----------------|---------|----------------|
| DriverTurbo          |                                      | DeskToolsSoft         | 16.09.2014     | 12,3 MB | 3.2.0          |
| Enfocus PitStop Pi   | ofessional                           | Enfocus Software      | 01.10.2014     |         | 7.22           |
| gSyncit              |                                      | Fieldston Software    | 09.01.2015     | 13,4 MB | 4.0.520        |
| 😹 Intel(R) Managem   | ent Engine Components                | Intel Corporation     | 16.09.2014     |         | 10.0.1.1000    |
| GLogitech Gaming     | Software 8.56                        | Logitech Inc.         | 02.10.2014     | 96,6 MB | 8.56.109       |
| Microsoft Office 3   | 65 Small Business Premium - de-de    | Microsoft Corporation | 24.12.2014     |         | 15.0.4675.1003 |
| Microsoft Office P   | roofing Tools 2013 - Español         | Microsoft Corporation | 06.11.2014     | 22,8 MB | 15.0.4420.1017 |
| Microsoft Outlook    | 2013 - de-de                         | Microsoft Corporation | 24.12.2014     |         | 15.0.4675.1003 |
| Microsoft Visual C   | ++ 2008 Redistributable - x64 9.0.3  | Microsoft Corporation | 16.09.2014     | 13,2 MB | 9.0.30729      |
| Microsoft Visual C   | ++ 2008 Redistributable - x64 9.0.3  | Microsoft Corporation | 01.10.2014     | 13,2 MB | 9.0.30729.6161 |
| Microsoft Visual C   | ++ 2008 Redistributable - x86 9.0.3  | Microsoft Corporation | 01.10.2014     | 10,1 MB | 9.0.30729.6161 |
| Microsoft Visual C   | ++ 2010 x64 Redistributable - 10.0   | Microsoft Corporation | 07.10.2014     | 13,8 MB | 10.0.40219     |
| Microsoft Visual C   | ++ 2010 x86 Redistributable - 10.0   | Microsoft Corporation | 06.10.2014     | 12,2 MB | 10.0.40219     |
| 🛃 Microsoft Visual C | ++ 2012 Redistributable (x64) - 11.0 | Microsoft Corporation | 07.10.2014     | 20,5 MB | 11.0.61030.0   |
| 🖟 Microsoft Visual C | ++ 2012 Redistributable (x86) - 11.0 | Microsoft Corporation | 06.10.2014     | 17,3 MB | 11.0.61030.0   |
| Microsoft-Maus-      | und Tastatur-Center                  | Microsoft Corporation | 19.09.2014     |         | 2.3.188.0      |
| Dikon Message Co     | enter 2                              | Nikon                 | 12.01.2015     | 9,42 MB | 2.1.0          |
| Morton Internet Se   | curity                               | Symantec Corporation  | 16.09.2014     |         | 21.6.0.32      |
| NVIDIA 3D Vision     | Treiber 337.88                       | NVIDIA Corporation    | 16.09.2014     |         | 337.88         |
| NVIDIA Grafiktreib   | er 337.88                            | NVIDIA Corporation    | 16.09.2014     |         | 337.88         |

Nikon Produktversion: 2.1.0

## CONFIGURATION

## Presets

- 1. Please turn on the camera first by turning the switch on the right at the top oft he camera to "On".
- 2. Now open the program "Nikon Camera Control Pro 2" (CCP2). (Note: When starting the program for the first time you'll be requested to type in a licence key. You can find this key on the CCP2 box. With a click on "Trial" you can begin a trial period of 30 days. During this phase you can use the program without restrictions. In this case please make sure that you always start up the CCP2 program before quickPX to avoid malfunctions.)
- 3. Now click on the item "Tools" on the menu bar. A pop-up menu opens itself. Choose the menu item "Transfer Options" with a left-click.
- 4. In the following window there are several adjustments to make:

|                                                                                 | Transfer Options                     | ×                        |
|---------------------------------------------------------------------------------|--------------------------------------|--------------------------|
| Destination folder:                                                             |                                      |                          |
| C:\Users\Public\quickpx\CamInFold                                               | der                                  | Browse                   |
| File name to be used:                                                           |                                      |                          |
| Img002133                                                                       |                                      | Edit                     |
| This setting will not apply if images                                           | are recorded to both the memory card | and PC.                  |
| When a new image is received from the                                           | camera:                              |                          |
|                                                                                 | Do nothing                           | Y                        |
| ✓ Attach IPTC Information                                                       |                                      |                          |
| Note (D4 and D4S only): If the IPTC<br>is set on this dialog will not be attack | data was embedded in the camera, the | ne IPTC information that |
| IPTC Information                                                                |                                      |                          |
| Copy Shooting Data to IPTC                                                      | Caption                              |                          |
| Embed ICC Profile                                                               |                                      |                          |
|                                                                                 | ОК С                                 |                          |
|                                                                                 |                                      | ancel Help               |

- a. Set the destination folder as depicted in the picture above.(system-parrition:\Users\Public\quick-px\CamInFolder)
- b. Click on the button "Edit…" next to the menu item "File name to be used:". In the following window make sure that the length oft he number in the file names are set on "6 digits". Afterwards click on "OK".

|                    |                    | File Namir     | ng          |          |
|--------------------|--------------------|----------------|-------------|----------|
| Prefix:<br>Suffix: | Img                |                |             |          |
| etwee              | n Prefix and Suffi | x: Use sequen  | tial number | ~        |
|                    | numbering at: 2    | 133            | •           | 6 digits |
|                    | Sa                 | mple: Img00213 | 13.777      |          |
|                    |                    | OK             | Cancel      | Help     |

- c. Make sure, that the boxes next to the phrases "Attach IPTC Information", "Copy Shooting Data to IPTC Caption" and "Embed ICC Profile" are all checked
- d. To conclude this step click on "OK".
- 5. Now once again click on "Tools" on the menu bar and then on "Options" in the following pop-up menu.

6. In the following window click on the card "Color Management". Click on the button "Browse...".

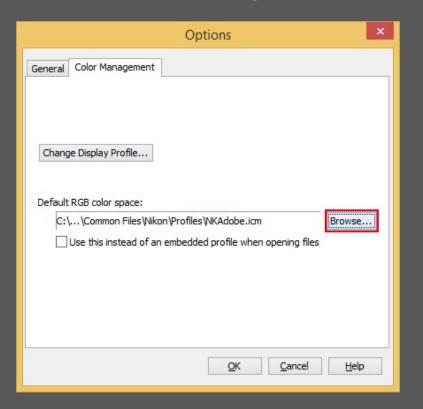

7. Now mark the profile "NKAdobe" with a left click and click on "Open".

|                           |                     | Select RGB Profi     | le        |           |
|---------------------------|---------------------|----------------------|-----------|-----------|
| Suchen in:                | Profiles            |                      | - G 🕫 📂 🖽 | •         |
| uletzt besucht            |                     |                      |           |           |
| Desktop                   | NKAdob              | e NKApple            | NKBruce   |           |
| Bibliotheken<br>Dieser PC |                     |                      |           |           |
|                           | NKCIE               | NKCMatch             | NKCMYK    |           |
| Netzwerk                  | Datei <u>n</u> ame: | NKAdobe              | ~         | Öffnen    |
|                           | Dateityp:           | ICC Profiles (*.icm) | ¥         | Abbrechen |
| Standard Prof             | iles Nikon          | Profiles             |           |           |

8. Now close the "Options"-window by pressing "OK".

### Standard Settings

**NOTE:** The menus and interfaces may differ from those depicted inside this manual depending on the software version of CCP2, the type of the used camera and it's intern firmware version.

1. Please click on the button "Set" in the top are on the left of the quickPX interface.

| 1       |            |        |       |          |          |     |     |   | - |
|---------|------------|--------|-------|----------|----------|-----|-----|---|---|
|         | Sho        | ot     |       |          | Live Vi  | iew | Set | · | - |
| General | Processing | Naming | Color | New      | F 4 >    |     |     |   |   |
|         |            |        |       |          |          |     |     | - |   |
| 1.0     | 1 1 1 1 1  |        | 1 I I | 1. I. I. | <u>с</u> |     |     |   |   |

2. The feature "Enable Controls on Camera Body" is activated by default. To enable quickPX to take over the control oft he camera it must be deactivated. Fort hat purpose click on the item "Camera" in the tast bar of Camera Control Pro 2 and then in the context menue on the item "Enable Controls on Camera Body", so the check on the left of it disappears.

| File | Can | nera Image Settings Tools Help                                                                                                    |          | File | Camera Image Settings Tools Help                                                                                                    |
|------|-----|----------------------------------------------------------------------------------------------------|----------|------|----------------------------------------------------------------------------------------------------|
| Expo |     | Custom Settings<br>Set Date and Time<br>Edit Camera Curves<br>Measure White Balance<br>Dust off ref photo<br>Edit Image Comment<br>Edit Copyright Information<br>Select Shooting Settings Bank<br>Set Bracketing Mode<br>Interval Timer Shooting<br>Live View | v⊂essing | Expo | Custom Settings<br>Set Date and Time<br>Edit Camera Curves<br>Dust off ref photo<br>Edit Image Comment<br>Edit Copyright Information<br>Select Shooting Settings Bank<br>Set Bracketing Mode<br>Interval Timer Shooting |
|      | ~   | Enable Controls on Camera Body                                                                                                    |          |      | Enable Controls on Camera Body                                                                                                    |
|      |     | High ISO NR: Off                                                                                                    | V        |      |                                                                                                    |
|      |     |                                                                                                    |          |      | High ISO NR: Off                                                                                                    |

#### Camera-specific Adjustments

#### Adjustments for D7000

**NOTE:** It is necessary, that you adjust time and date on your damera manually when bringing it to service for the first time. Otherwise the CCP2 will not detect the camera!

**NOTE:** Please ensure that the rotary switch, located on the topside of the camera on the left, is set on "M" (Manual), so quickPX can take control over the camera.

- 1. Please open quickPX at first. (CCP2 will aslo be startet automatically. NOTE: If you are using the trial version of CCP2, please start CCP2 before quickPX!)
- 2. First please click on the card "Presets" in the adjustments area on the left of the quickPX interface. You may have to use the arrow-buttons on the right of the card bar to unveil it. Now ensure that the item "Switch live view before shooting" is unchecked.

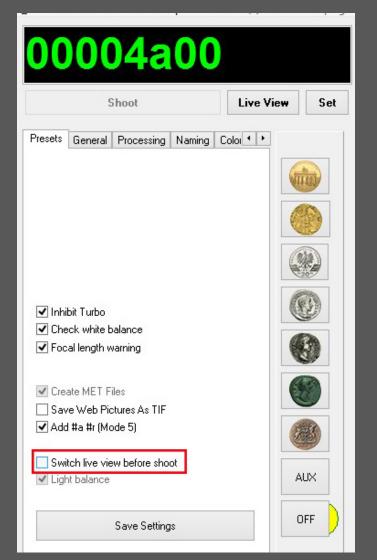

3. To make the remaining adjustments please click on the button "Set" in the top area of the interface.

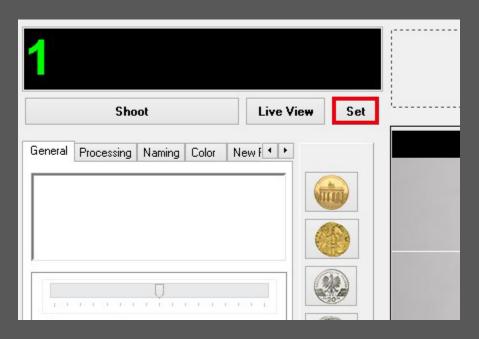

4. Now please ensure that all settings in categories in this menu match the settings depicted in the following pictures.

#### Exposure 1:

| <u>File</u> <u>C</u> ame     | ra <u>I</u> mage               | <u>S</u> ettings                               | <u>I</u> ools <u>H</u> | elp       |         |       |  |  |  |  |
|------------------------------|--------------------------------|------------------------------------------------|------------------------|-----------|---------|-------|--|--|--|--|
| The D7000 is connected.<br>▼ |                                |                                                |                        |           |         |       |  |  |  |  |
| Exposure 1                   | Exposure 2                     | Storage                                        | Mechanical             | Image Pro | cessing | Movie |  |  |  |  |
|                              | Shutter S<br>Ape<br>Exposure C | Mode:<br>speed:<br>erture:<br>comp.:<br>comp.: |                        |           | D EV    |       |  |  |  |  |

Detail... Fine Tune...

| Exposure 2: |                         |                  |           |                           |                  |           |
|-------------|-------------------------|------------------|-----------|---------------------------|------------------|-----------|
|             | <u>File</u> <u>Came</u> | ra <u>I</u> mage | Settings  | <u>T</u> ools <u>H</u>    | elp              |           |
|             | <b>The C</b>            | )7000 is co      | nnecte    | d.                        |                  |           |
|             | Exposure 1              | Exposure 2       | Storage   | Mechanical                | Image Processing | Movie     |
|             |                         | Focus Pe         | oint: ◀   | A<br>F                    |                  |           |
|             |                         | Meter            | ing: Spo  | t                         | ~                |           |
|             |                         | Flash Sync Me    | ode: Fro  | n <mark>t C</mark> urtain | ~                |           |
|             |                         | ISO Sensiti      | vity: ISO | 400                       | ×                |           |
|             |                         |                  |           | uto Control               |                  | Detail    |
|             |                         | White Bala       | nce: Cho  | ose color tem             | ıp.* ∨           | Fine Tune |
|             | c                       | olor Temperat    | ure: 526  | 0 K                       | ~                |           |
|             |                         |                  |           |                           |                  |           |
| Storage:    |                         |                  |           |                           |                  |           |

#### Storage:

| <u>F</u> ile | <u>C</u> amer           | ra <u>I</u> mage | Settings  | <u>T</u> ools <u>H</u> | lelp             |       |  |  |  |  |  |  |  |
|--------------|-------------------------|------------------|-----------|------------------------|------------------|-------|--|--|--|--|--|--|--|
| V            | The D7000 is connected. |                  |           |                        |                  |       |  |  |  |  |  |  |  |
| Expos        | ure 1                   | Exposure 2       | Storage   | Mechanical             | Image Processing | Movie |  |  |  |  |  |  |  |
|              |                         | Image            | Quality:  | JPEG fine              |                  | -     |  |  |  |  |  |  |  |
|              |                         | 1000             |           | Optimal quali          | tv v             | /     |  |  |  |  |  |  |  |
|              |                         |                  |           | Small (2464x           |                  |       |  |  |  |  |  |  |  |
| NE           | F (RAV                  | /) Recording     |           | -                      |                  |       |  |  |  |  |  |  |  |
|              |                         |                  | Type:     | Lossless com           | pressed N        | -     |  |  |  |  |  |  |  |
|              | I                       | NEF (RAW) Bi     | t Depth:  | 14-bit                 |                  | -     |  |  |  |  |  |  |  |
| Re           | cording                 | Images           |           |                        |                  |       |  |  |  |  |  |  |  |
|              |                         | Re               | ecord to: | PC                     |                  | -     |  |  |  |  |  |  |  |
|              |                         | Card Recor       | d Mode:   | Overflow               |                  | 1     |  |  |  |  |  |  |  |
|              |                         |                  |           |                        |                  |       |  |  |  |  |  |  |  |

|              |               |             | Mashaniar  |                 |          |
|--------------|---------------|-------------|------------|-----------------|----------|
| Exposure 1 E | exposure 2    | Storage     | Mechanical | Image Processin | ng Movie |
|              |               |             |            |                 |          |
|              |               |             |            |                 |          |
|              |               |             |            |                 |          |
|              |               |             |            |                 |          |
|              |               |             |            |                 |          |
| Rele         | ase Mode:     | Quiet       |            | ~               | ÷ Shot   |
|              |               |             | - Justine  |                 |          |
|              | Bracketing:   |             | acketing   |                 | Set BKT  |
| AF-A         | rea Mode:     | Single Poir | nt         | ~               |          |
| Fo           | cus Mode:     | Continuou   | s-servo AF | <u> </u>        |          |
|              |               |             |            |                 |          |
|              | Lens:         | 18-55mm     | f/3.5-5.6G |                 | Edit     |
|              | hannel annale |             |            |                 |          |
| Main Batt    | terv Level:   |             |            |                 |          |

Image Processing:

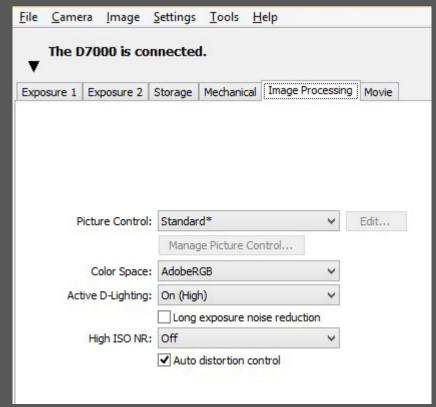

Movie:

| <u>F</u> ile | Came    | ra <u>I</u> mage | <u>S</u> ettings | <u>T</u> ools                 | <u>H</u> elp |         |       |  |
|--------------|---------|------------------|------------------|-------------------------------|--------------|---------|-------|--|
| ¥            | The D   | 7000 is co       | nnecte           | d.                            |              |         |       |  |
| Expo         | osure 1 | Exposure 2       | Storage          | Mechanica                     | Image Proc   | cessing | Movie |  |
|              |         |                  |                  |                               |              |         |       |  |
|              | M       | lovie Quality:   | 1920x10          | 80; 24fps;                    | high quality | ~       |       |  |
|              |         | Microphone:      | Off              |                               |              | ~       |       |  |
|              |         | Destination:     | Slot 1           |                               |              | ~       |       |  |
|              |         |                  |                  | fer movie fil<br>al movie set |              |         |       |  |

## Adjustments for D7100

**NOTE:** It is necessary, that you adjust time and date on your damera manually when bringing it to service for the first time. Otherwise the CCP2 will not detect the camera!

**NOTE:** Please ensure that the rotary switch, located on the topside of the camera on the left, is set on "M" (Manual), so quickPX can take control over the camera.

- 1. Please open quickPX at first. (CCP2 will aslo be startet automatically.NOTE: If you are using the trial version of CCP2, please start CCP2 before quickPX!)
- 2. First please click on the card "Presets" in the adjustments area on the left of the quickPX interface. You may have to use the arrow-buttons on the right of the card bar to unveil it. Now ensure that the item "Switch live view before shooting" is unchecked.

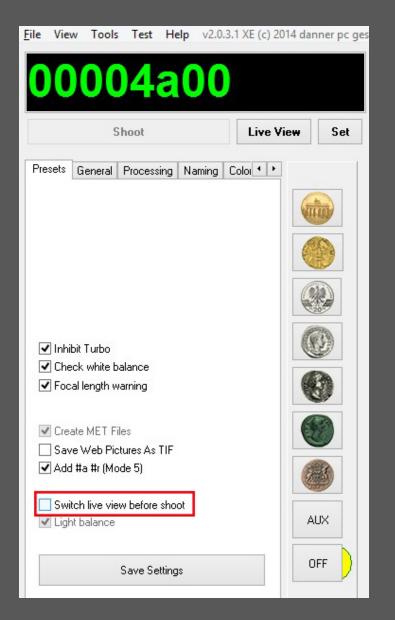

3. To make the remaining adjustments please click on the button "Set" in the top area of the interface.

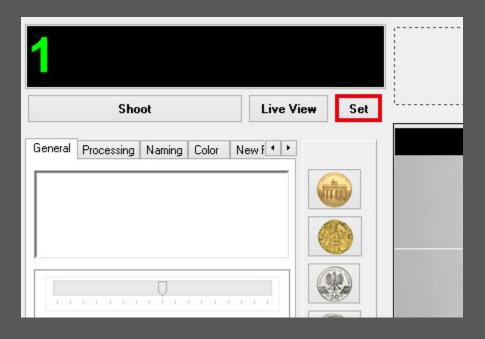

4. Now please ensure that all settings in categories in this menu match the settings depicted in the following pictures.

#### Exposure 1:

| <u>F</u> ile            | Came    | <b>ra</b> <u>I</u> mage | Setting | s <u>T</u> ool | ls <u>H</u> | lelp     |      |           |       |  |
|-------------------------|---------|-------------------------|---------|----------------|-------------|----------|------|-----------|-------|--|
| The D7100 is connected. |         |                         |         |                |             |          |      |           |       |  |
| Expo                    | osure 1 | Exposure 2              | Storage | Mecha          | anical      | Image    | e Pr | ocessing  | Movie |  |
|                         |         | Exposure                |         | Manual         |             |          | > >  |           |       |  |
|                         |         | Shutter S               | peed:   | Bulb           | [           |          | •    | 1/250 sec |       |  |
|                         |         | Ape                     | erture: | •              | -0-         | - [      |      | f/14      |       |  |
|                         |         | Exposure C              | Comp.:  |                | -Q-         | - [      |      | 0 EV      |       |  |
|                         |         | Flash C                 | Comp.:  | •              |             | <u>е</u> | •    | 0 EV      |       |  |
|                         |         | Flexible Pro            | gram: 1 | •              | Ģ           | [        | •    | 0 Step(s) |       |  |

#### Exposure 2:

| -     | <u>C</u> amera | <u>I</u> mage                                      | <u>S</u> ettir | ngs <u>T</u> ools      | <u>H</u> elp    |            |   |
|-------|----------------|----------------------------------------------------|----------------|------------------------|-----------------|------------|---|
| •     | The D7         | 100 is con                                         | nnec           | ted.                   |                 |            | Ê |
| Expos | sure 1         | Exposure 2                                         | Stora          | ge Mechanic            | al Image Proces | sing Movie |   |
|       | F              | Focus Po<br>Meteri<br>Hash Sync Mo<br>ISO Sensitiv | ing:           | Spot<br>Off<br>ISO 400 |                 | •          |   |
|       |                |                                                    | L              | Auto Contro            | I               | Detail     |   |
|       |                | White Balar                                        | nce:           | Choose color t         | emp.* v         | Fine Tune  |   |
|       |                | A 34 7 198                                         | ure:           | 5260 K                 | ~               |            |   |

#### Storage:

| <u>File</u> <u>Came</u> | e <b>ra</b> <u>I</u> mage | Settings   | <u>T</u> ools <u>H</u> | elp              |          |   |
|-------------------------|---------------------------|------------|------------------------|------------------|----------|---|
| The I                   | 07100 is co               | nnecteo    | i.                     |                  |          | Ê |
| Exposure 1              | Exposure 2                | Storage    | Mechanical             | Image Processing | Movie    |   |
|                         | Imag                      | e Quality: | JPEG fine              |                  | <b>~</b> |   |
|                         | JPEG Com                  | pression:  | Optimal qua            | lity             | ~        |   |
|                         | Ima                       | age Area:  | DX (24x16)             |                  | ~        |   |
|                         | Im                        | age Size:  | Small (2992)           | x1680)           | ~        |   |
| NEF (RAV                | V) Recording              | 0.         |                        |                  |          |   |
|                         |                           | Type:      | Lossless con           | npressed         | ~        |   |
|                         | NEF (RAW)                 | Bit Depth: | 14-bit                 |                  | ~        |   |
| Recording               | g Images                  |            |                        |                  | _        |   |
|                         | R                         | ecord to:  | PC                     |                  | ~        |   |
|                         | Card Reco                 | ord Mode:  | Overflow               |                  | ~        |   |
|                         |                           |            |                        |                  |          |   |

#### Mechanical:

| <u>F</u> ile | <u>C</u> amera          | <u>I</u> mage | Settings    | <u>T</u> ools | <u>H</u> elp | e.            |          |       |  |  |  |  |
|--------------|-------------------------|---------------|-------------|---------------|--------------|---------------|----------|-------|--|--|--|--|
| •            | The D7100 is connected. |               |             |               |              |               |          |       |  |  |  |  |
| Expo         | osure 1 E               | xposure 2     | Storage     | Mechanic      | al Im        | age Processir | ng Movie |       |  |  |  |  |
|              |                         |               |             |               |              |               |          |       |  |  |  |  |
|              | Relea                   | ase Mode:     | Quiet       |               |              | ~             | *        | Shots |  |  |  |  |
|              | В                       | racketing:    | Auto Br     | acketing      |              |               | Set BKT  |       |  |  |  |  |
|              | AF-A                    | rea Mode:     | Single Poir | nt            |              | ~             |          |       |  |  |  |  |
|              | Fo                      | cus Mode:     | Continuou   | is-servo A    | F            | $\sim$        |          |       |  |  |  |  |
|              |                         | Lens:         | 18-55mm     | f/3.5-5.60    | 3            |               | Edit     |       |  |  |  |  |
|              | Main Batt               | ery Level:    |             |               |              |               |          |       |  |  |  |  |
|              |                         |               |             |               |              |               |          |       |  |  |  |  |

Image Processing:

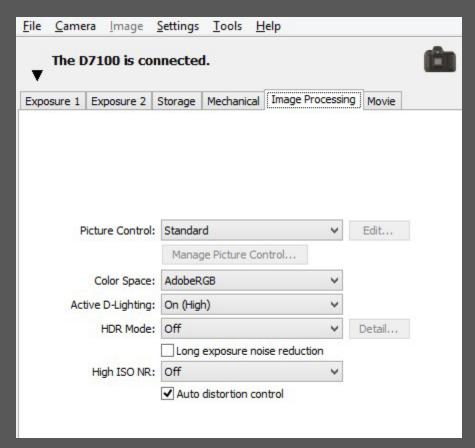

Movie:

| <u>F</u> ile | Came    | <b>ra <u>I</u>mage</b>                                                         | <u>S</u> ettings            | Tools             | <u>H</u> elp               |             |       |   |
|--------------|---------|--------------------------------------------------------------------------------|-----------------------------|-------------------|----------------------------|-------------|-------|---|
| •            | The D   | 7100 is co                                                                     | nnected                     | 1.                |                            |             |       | Ê |
| Expo         | osure 1 | Exposure 2                                                                     | Storage                     | Mechanic          | al Image P                 | Processing  | Movie |   |
|              | Expo    | nutter Speed:<br>Aperture:<br>osure Comp.:<br>O Sensitivity:<br>Iovie Quality: | <ul> <li>ISO 400</li> </ul> | 0<br>0<br>80: 240 | ▶ 1/12<br>▶ f/14<br>▶ 0 EV |             |       |   |
|              |         | Microphone:                                                                    | High qua                    |                   | ▶ 15                       | *<br>*<br>* |       |   |
|              |         | Destination:                                                                   |                             | fer movie f       | île to PC                  | ~           |       |   |

#### Adjustments for D5100

**NOTE:** Fort he D5100 it is necessary, that you open the hinged display and adjust time and date on your damera manually when bringing it to service for the first time. Otherwise the CCP2 will not detect the camera!

**NOTE:** Please ensure that the rotary switch, located on the topside of the camera on the right, is set on "M" (Manual), so quickPX can take control over the camera.

- 1. Please open quickPX at first. (CCP2 will aslo be startet automatically.NOTE: If you are using the trial version of CCP2, please start CCP2 before quickPX!)
- 2. First please click on the card "Presets" in the adjustments area on the left of the quickPX interface. You may have to use the arrow-buttons on the right of the card bar to unveil it. Now ensure that the item "Switch live view before shooting" is unchecked.

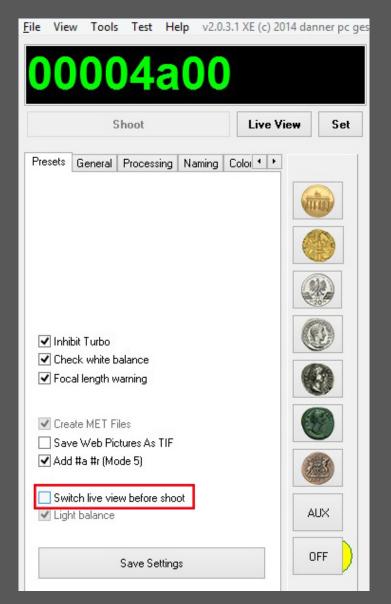

3. To make the remaining adjustments please click on the button "Set" in the top area of the interface.

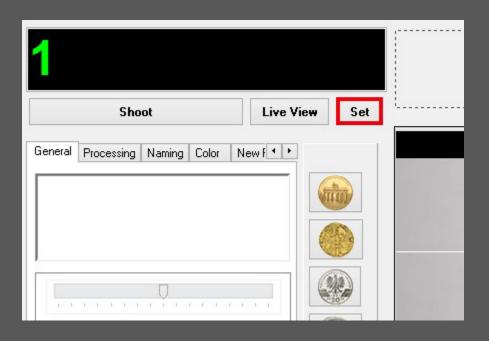

4. Now please ensure that all settings in categories in this menu match the settings depicted in the following pictures.

Exposure 1:

| <u>F</u> ile | Camer   | <b>a</b> <u>I</u> mage | Settin  | gs  | Tools  | H    | elp  |       |           |       |   |
|--------------|---------|------------------------|---------|-----|--------|------|------|-------|-----------|-------|---|
| v            | The D   | 5100 is co             | nnect   | ted |        |      |      |       |           |       | Ê |
| Expo         | osure 1 | Exposure 2             | Storag  | je  | Mechan | ical | Imag | je Pi | rocessing | Movie |   |
|              |         |                        |         |     |        |      |      |       |           |       |   |
|              |         |                        |         |     |        |      |      |       |           |       |   |
|              |         | Exposure               | Mode:   | Ma  | nual   |      |      | Y     |           |       |   |
|              |         | Scene                  | Mode:   |     |        |      |      | v     |           |       |   |
|              |         | Shutter S              | peed:   | 4   | -      | _    |      |       | 1/250 sec |       |   |
|              |         | Ape                    | erture: | 4   |        | 1-   | _    |       | f/14      |       |   |
|              |         | Exposure C             | comp.:  | -   | 1      | ņ—   | 1    |       | 0 EV      |       |   |
|              |         | Flash C                | Comp.:  | -   | 1      | _    | ļ.   | ►     | 0 EV      |       |   |
|              |         | Flexible Pro           | gram:   | -   |        | ņ—   | -    | •     | 0 Step(s) |       |   |
|              |         |                        |         |     |        |      |      |       |           |       |   |
|              |         |                        |         |     |        |      |      |       |           |       |   |

#### Exposure 2:

| <u>F</u> ile | <u>C</u> amera | <u>l</u> mage                                    | Settings  | s <u>T</u> ools <u>H</u>                                                                                                    | lelp                  |           |   |
|--------------|----------------|--------------------------------------------------|-----------|----------------------------------------------------------------------------------------------------|-----------------------|-----------|---|
| ¥            | The D51        | 100 is co                                        | nnecte    | d.                                                                                                    |                       |           | â |
| Expo         | sure 1 E       | xposure 2                                        | Storage   | Mechanical                                                                                                    | Image Processin       | g Movie   |   |
|              |                | Focus Po<br>Meter<br>ash Sync Mo<br>ISO Sensitiv | ode: Fro  | The second second secon | ><br>><br><b>&gt;</b> |           |   |
|              |                |                                                  |           | Auto Control                                                                                                    |                       | Detail    |   |
|              |                | White Bala                                       | nce: Dire | ect sunlight*                                                                                                    | ~                     | Fine Tune |   |
|              |                |                                                  |           |                                                                                                    |                       |           |   |

#### Storage:

| <u>F</u> ile | Came                    | ra <u>I</u> ma | age  | Settings                     | <u>T</u> ools | He | elp              |       |   |  |  |  |
|--------------|-------------------------|----------------|------|------------------------------|---------------|----|------------------|-------|---|--|--|--|
| ¥            | The D5100 is connected. |                |      |                              |               |    |                  |       |   |  |  |  |
| Expo         | osure 1                 | Exposu         | re 2 | Storage                      | Mechanic      | al | Image Processing | Movie |   |  |  |  |
| R            | ecording                | ) Images       | Im   | e Quality:<br>nage Size:<br> |               |    | :1632)           | >     | - |  |  |  |

#### Mechanical:

| <u>F</u> ile | Camer                   | r <b>a <u>I</u>mage</b>                                                         | <u>S</u> ettings | Tools           | <u>H</u> el | р           |      |       |       |  |  |  |
|--------------|-------------------------|---------------------------------------------------------------------------------|------------------|-----------------|-------------|-------------|------|-------|-------|--|--|--|
| v            | The D5100 is connected. |                                                                                 |                  |                 |             |             |      |       |       |  |  |  |
| Expo         | osure 1                 | Exposure 2                                                                      | Storage          | Mechanic        | al I        | mage Proces | sing | Movie |       |  |  |  |
|              | AF-<br>F                | ease Mode:<br>Bracketing:<br>Area Mode:<br>cocus Mode:<br>Lens:<br>ttery Level: | Auto Bra         | t<br>s-servo Al |             | ~           | Set  | BKT   | 5hots |  |  |  |

Image Processing:

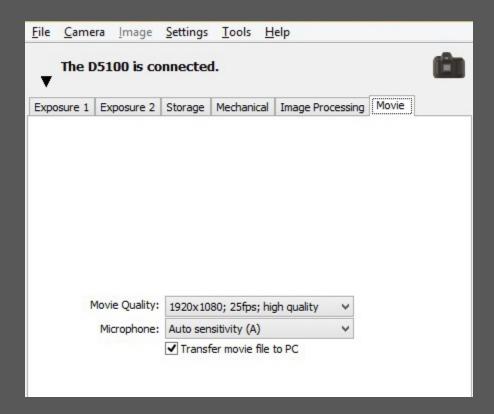

Movie:

| Came                         | <b>ra <u>I</u>mage</b> | Settings                                               | <u>T</u> ools <u>H</u>                                                                                 | lelp                                                                                                    |                                               |                                                                                                    |                                                                                                    |  |  |  |  |
|------------------------------|------------------------|--------------------------------------------------------|----------------------------------------------------------------------------------------------------|----------------------------------------------------------------------------------------------------|-----------------------------------------------|----------------------------------------------------------------------------------------------------|----------------------------------------------------------------------------------------------------|--|--|--|--|
| The D5100 is connected.<br>▼ |                        |                                                        |                                                                                                    |                                                                                                    |                                               |                                                                                                    |                                                                                                    |  |  |  |  |
| sure 1                       | Exposure 2             | Storage                                                | Mechanical                                                                                             | Image Proce                                                                                                    | essing                                        | Movie                                                                                                    |                                                                                                    |  |  |  |  |
|                              |                        |                                                        |                                                                                                    |                                                                                                    |                                               |                                                                                                    |                                                                                                    |  |  |  |  |
|                              |                        |                                                        |                                                                                                    |                                                                                                    |                                               |                                                                                                    |                                                                                                    |  |  |  |  |
|                              |                        |                                                        |                                                                                                    |                                                                                                    |                                               |                                                                                                    |                                                                                                    |  |  |  |  |
|                              |                        |                                                        |                                                                                                    |                                                                                                    |                                               |                                                                                                    |                                                                                                    |  |  |  |  |
|                              |                        |                                                        |                                                                                                    |                                                                                                    |                                               |                                                                                                    |                                                                                                    |  |  |  |  |
|                              |                        |                                                        |                                                                                                    |                                                                                                    |                                               |                                                                                                    |                                                                                                    |  |  |  |  |
| N                            | Iovie Quality:         | 1920x10                                                | 80; 25fps; hi                                                                                          | gh quality                                                                                                    | ~                                             |                                                                                                    |                                                                                                    |  |  |  |  |
|                              | Microphone:            | Auto ser                                               | isitivity (A)                                                                                          |                                                                                                    | ~                                             |                                                                                                    |                                                                                                    |  |  |  |  |
|                              |                        | ✓ Transf                                               | fer movie file                                                                                         | to PC                                                                                                    |                                               |                                                                                                    |                                                                                                    |  |  |  |  |
|                              |                        |                                                        |                                                                                                    |                                                                                                    |                                               |                                                                                                    |                                                                                                    |  |  |  |  |
|                              | The D                  | The D5100 is co<br>sure 1 Exposure 2<br>Movie Quality: | The D5100 is connected<br>asure 1 Exposure 2 Storage<br>Movie Quality: 1920x10<br>Microphone: Auto sen | The D5100 is connected.         asure 1       Exposure 2       Storage       Mechanical         Movie Quality:       1920x1080; 25fps; hi         Microphone:       Auto sensitivity (A) | Movie Quality: 1920x1080; 25fps; high quality | The D5100 is connected.         asure 1       Exposure 2       Storage       Mechanical       Image Processing         Movie Quality:       1920x1080; 25fps; high quality       V         Microphone:       Auto sensitivity (A)       V | Movie Quality:       1920x1080; 25fps; high quality         Microphone:       Auto sensitivity (A) |  |  |  |  |

#### Adjustments for D5300

**NOTE:** It is necessary, that you adjust time and date on your damera manually when bringing it to service for the first time. Otherwise the CCP2 will not detect the camera!

**NOTE:** Please ensure that the rotary switch, located on the topside of the camera on the right, is set on "M" (Manual), so quickPX can take control over the camera.

- 1. Please open quickPX at first. (CCP2 will aslo be startet automatically.NOTE: If you are using the trial version of CCP2, please start CCP2 before quickPX!)
- 2. First please click on the card "Presets" in the adjustments area on the left of the quickPX interface. You may have to use the arrow-buttons on the right of the card bar to unveil it. Now ensure that the item "Switch live view before shooting" is unchecked.

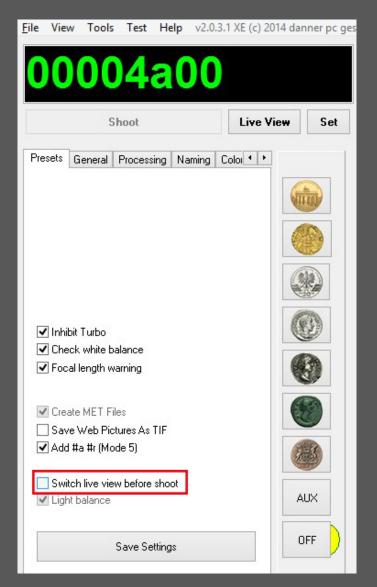

3. To make the remaining adjustments please click on the button "Set" in the top area of the interface.

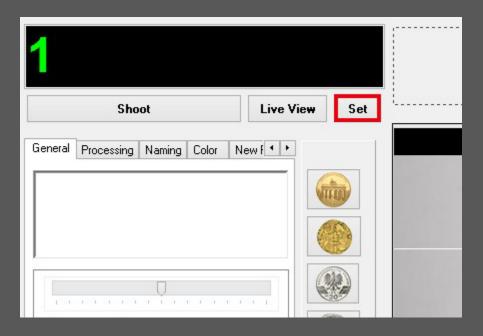

4. Now please ensure that all settings in categories in this menu match the settings depicted in the following pictures.

Exposure 1:

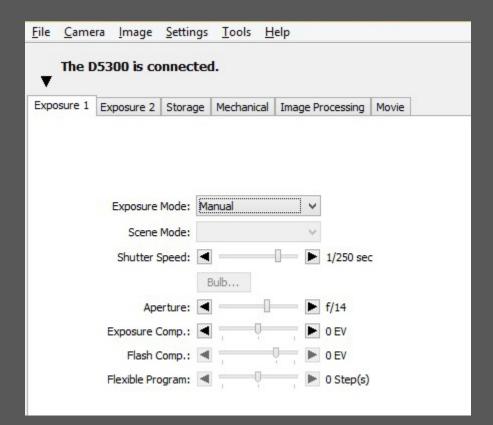

#### Exposure 2:

| <u>F</u> ile | Came                         | ra <u>I</u> mage | Settings  | <u>T</u> ools <u>H</u> | elp                                    |           |  |  |  |  |  |  |
|--------------|------------------------------|------------------|-----------|------------------------|----------------------------------------|-----------|--|--|--|--|--|--|
| ¥            | The D5300 is connected.<br>▼ |                  |           |                        |                                        |           |  |  |  |  |  |  |
| Expo         | sure 1                       | Exposure 2       | Storage   | Mechanical             | Image Processing                       | Movie     |  |  |  |  |  |  |
|              |                              | Focus P<br>Mete  | oint: ◀   | ▲<br>► (#              | ······································ |           |  |  |  |  |  |  |
|              |                              | Flash Sync M     | ode: Fro  | nt Curtain             | ~                                      |           |  |  |  |  |  |  |
|              |                              | ISO Sensiti      | vity: ISC | 400                    | ~                                      |           |  |  |  |  |  |  |
|              |                              |                  |           | Auto Control           | ISO 400                                | Detail    |  |  |  |  |  |  |
|              |                              | White Bala       | nce: Dire | ect sunlight           | ~                                      | Fine Tune |  |  |  |  |  |  |
|              |                              |                  |           |                        |                                        |           |  |  |  |  |  |  |

## Storage:

| <u>F</u> ile                 | Camer    | a <u>I</u> mage | Settings   | <u>T</u> ools | <u>H</u> elp        |       |  |  |  |  |
|------------------------------|----------|-----------------|------------|---------------|---------------------|-------|--|--|--|--|
| The D5300 is connected.<br>▼ |          |                 |            |               |                     |       |  |  |  |  |
| Expo                         | osure 1  | Exposure 2      | Storage    | Mechanic      | al Image Processing | Movie |  |  |  |  |
|                              |          | also also       | e Quality: |               |                     | ~     |  |  |  |  |
|                              |          | In              | nage Size: | Small (299    | 92x2000)            | ~     |  |  |  |  |
| N                            | EF (RAW  | ) Recording     |            |               |                     |       |  |  |  |  |
|                              |          | NEF (RAW)       | Bit Depth: | 14-bit        |                     | ~     |  |  |  |  |
| R                            | ecording | Images          |            |               |                     |       |  |  |  |  |
|                              |          | F               | Record to: | PC            |                     | ~     |  |  |  |  |
|                              |          |                 |            |               |                     |       |  |  |  |  |

#### Mechanical:

| <u>F</u> ile | Came                    | ra <u>I</u> mage | <u>S</u> ettings | Tools      | <u>H</u> el | р     |         |     |       |       |  |  |
|--------------|-------------------------|------------------|------------------|------------|-------------|-------|---------|-----|-------|-------|--|--|
| ¥            | The D5300 is connected. |                  |                  |            |             |       |         |     |       |       |  |  |
| Expo         | osure 1                 | Exposure 2       | Storage          | Mechanic   | al j        | Image | Process | ing | Movie | 1     |  |  |
|              |                         |                  |                  |            |             |       |         |     |       |       |  |  |
|              |                         |                  |                  |            |             |       |         |     |       |       |  |  |
|              |                         |                  |                  |            |             |       |         |     |       |       |  |  |
|              | Re                      | lease Mode:      | Single           |            |             |       | ~       |     | *     | Shots |  |  |
|              |                         | Bracketing:      | Auto Bra         | acketing   |             |       |         | Set | BKT   |       |  |  |
|              | AF-                     | Area Mode:       | Single Poin      | t          |             |       | ~       |     |       |       |  |  |
|              | F                       | ocus Mode:       | Continuous       | s-servo Af | ŧ           |       | ~       |     |       |       |  |  |
|              |                         | Lens:            | 18-55mm f/       | 3.5-5.6G   |             |       |         |     |       |       |  |  |
|              | Main Ba                 | ttery Level:     |                  |            |             | 1     |         |     |       |       |  |  |
|              |                         |                  |                  |            |             |       |         |     |       |       |  |  |

#### Image Processing:

| <u>File Camera</u>           | <u>Image</u> <u>S</u> etting | s <u>T</u> ools      | <u>H</u> elp    |        |       |  |  |  |  |  |
|------------------------------|------------------------------|----------------------|-----------------|--------|-------|--|--|--|--|--|
| The D5300 is connected.<br>▼ |                              |                      |                 |        |       |  |  |  |  |  |
| Exposure 1 Expo              | osure 2 Storage              | Mechanic             | al Image Proce  | essing | Movie |  |  |  |  |  |
| Cole                         | or Space: Adobe              | age Picture (<br>RGB | Control         | ~      | dit   |  |  |  |  |  |
|                              | -Lighting: On (Hi            | gh)                  |                 | ~      |       |  |  |  |  |  |
| H                            | OR Mode: Off                 |                      |                 | ~      |       |  |  |  |  |  |
|                              | Lon                          | g exposure i         | noise reduction | -      |       |  |  |  |  |  |
| High                         | ISO NR: Off                  |                      |                 | ~      |       |  |  |  |  |  |
|                              | ✓ Aut                        | o distortion (       | control         |        |       |  |  |  |  |  |

#### Movie:

| <u>F</u> ile                 | Came    | ra  | <u>l</u> mage | Settings           | <u>T</u> ools                                                      | He      | elp      |             |       |  |  |
|------------------------------|---------|-----|---------------|--------------------|--------------------------------------------------------------------|---------|----------|-------------|-------|--|--|
| The D5300 is connected.<br>▼ |         |     |               |                    |                                                                    |         |          |             |       |  |  |
| Expo                         | osure 1 | Exp | osure 2       | Storage            | Mechanic                                                           | cal     | Image Pr | ocessing    | Movie |  |  |
|                              | Μ       |     | Quality:      | Normal<br>Auto sen | 80; 50p<br>sitivity (A)<br>er movie f<br>noise redu<br>Il movie se | file to | 1        | <b>&gt;</b> |       |  |  |

#### Adjustments for D300S

**NOTE:** It is necessary, that you adjust time and date on your camera manually when bringing it to service for the first time. Otherwise the CCP2 will not detect the camera!

**NOTE:** Please ensure that you set the photography mode on your camera on "M" (Manual), so quickPX can take over control over the camera.

- 1. Please open quickPX at first. (CCP2 will aslo be startet automatically.NOTE: If you are using the trial version of CCP2, please start CCP2 before quickPX!)
- 2. First please click on the card "Presets" in the adjustments area on the left of the quickPX interface. You may have to use the arrow-buttons on the right of the card bar to unveil it. Now ensure that the item "Switch live view before shooting" is checked.

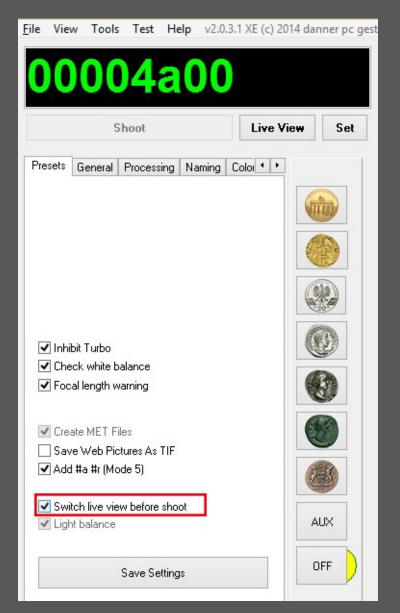

3. To make the remaining adjustments please click on the button "Set" in the top area of the interface.

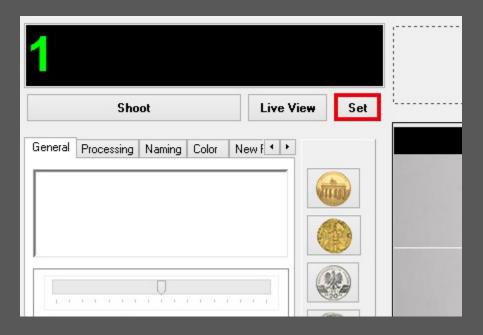

4. Now please ensure that all settings in categories in this menu match the settings depicted in the following pictures.

Exposure 1:

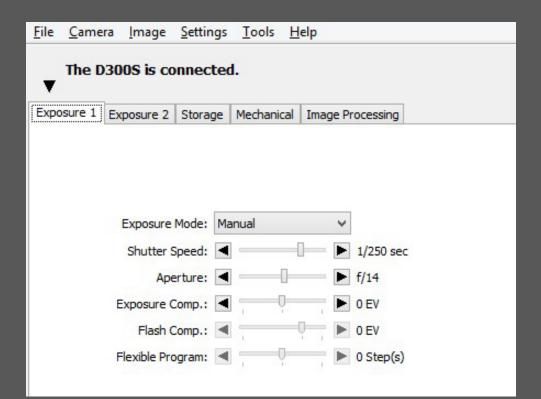

#### Exposure 2:

| <u>F</u> ile | le <u>C</u> amera <u>I</u> mage <u>S</u> eti |                                                                                                    | <u>S</u> etti | ngs  | <u>T</u> ools <u>H</u>    | lelp  |           |           |   |  |  |
|--------------|----------------------------------------------|----------------------------------------------------------------------------------------------------|---------------|------|---------------------------|-------|-----------|-----------|---|--|--|
| •            | The D300S is connected.<br>▼                 |                                                                                                    |               |      |                           |       |           |           |   |  |  |
| Expo         | sure 1 Ex                                    | posure 2                                                                                                    | Stora         | age  | Mechanical                | Image | Processir | g         |   |  |  |
|              |                                              | Focus Process Process |               | Spo  |                           |       | · · · ·   | )         |   |  |  |
|              | Fla                                          | ish Sync M                                                                                                    | ode:          | From | n <mark>t Cu</mark> rtain |       | ~         |           |   |  |  |
|              | 1                                            | SO Sensiti                                                                                                    | vity:         | ISO  | 400                       |       | ~         |           |   |  |  |
|              |                                              |                                                                                                    | [             | A    | uto Control               |       |           | Detail    |   |  |  |
|              |                                              | White Bala                                                                                                    | nce:          | Cho  | ose color ten             | np.*  | ~         | Fine Tune | ] |  |  |
|              | Color                                        | Temperat                                                                                                    | ture:         | 526  | 0 K                       |       | *         |           |   |  |  |

#### Storage:

| <u>F</u> ile | <u>C</u> amera                                            | a <u>I</u> mage | <u>S</u> ettings                         | <u>T</u> ools <u>H</u> | lelp     |       |  |  |  |  |  |
|--------------|-----------------------------------------------------------|-----------------|------------------------------------------|------------------------|----------|-------|--|--|--|--|--|
| Ŧ            | The D300S is connected.<br>▼                              |                 |                                          |                        |          |       |  |  |  |  |  |
| Expo         | Exposure 1 Exposure 2 Storage Mechanical Image Processing |                 |                                          |                        |          |       |  |  |  |  |  |
|              |                                                           |                 | e Quality:                               | JPEG fine              | ality    | ~     |  |  |  |  |  |
|              |                                                           |                 | 1.1.1.1.1.1.1.1.1.1.1.1.1.1.1.1.1.1.1.1. |                        |          | ~     |  |  |  |  |  |
| N            | EF (RAW)                                                  | Recording       | nage Size;                               | Small (2144            | x1424)   | •<br> |  |  |  |  |  |
|              |                                                           |                 | Type:                                    | Lossless co            | mpressed | ~     |  |  |  |  |  |
|              |                                                           | NEF (RAW)       | Bit Depth:                               | 14-bit                 |          | ~     |  |  |  |  |  |
|              |                                                           |                 |                                          |                        |          |       |  |  |  |  |  |

#### Mechanical:

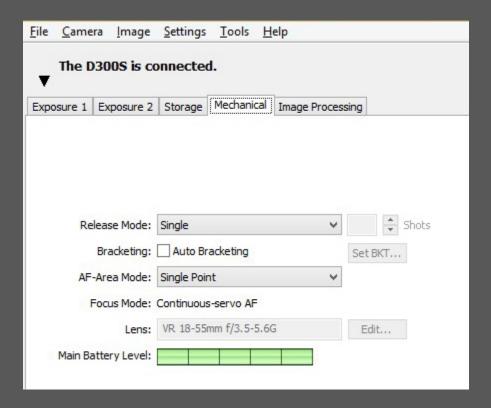

**Image Processing:** 

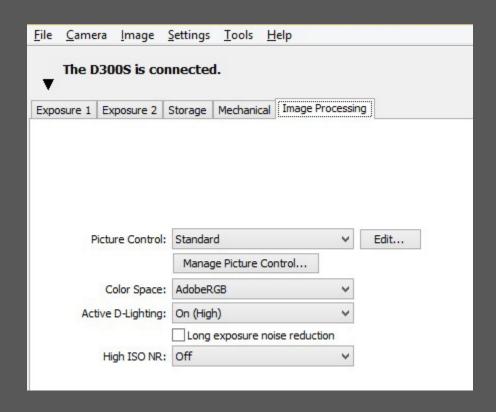

#### Adjustments for D90

**NOTE:** It is necessary, that you adjust time and date on your camera manually when bringing it to service for the first time. Otherwise the CCP2 will not detect the camera!

**NOTE:** Please ensure that you set the photography mode on your camera on "M" (Manual), so quickPX can take over control over the camera.

- 1. Please open quickPX at first. (CCP2 will aslo be startet automatically.NOTE: If you are using the trial version of CCP2, please start CCP2 before quickPX!)
- 2. First please click on the card "Presets" in the adjustments area on the left of the quickPX interface. You may have to use the arrow-buttons on the right of the card bar to unveil it. Now ensure that the item "Switch live view before shooting" is checked.

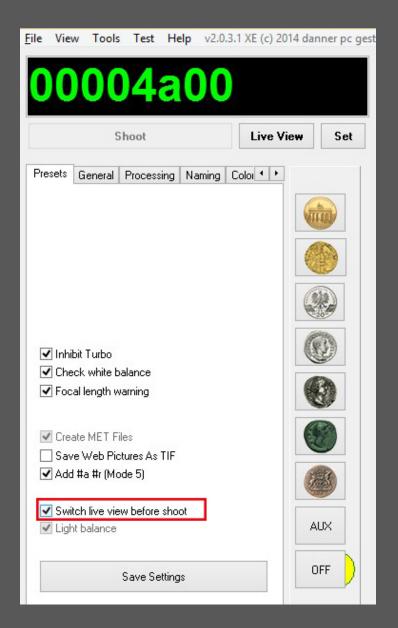

3. To make the remaining adjustments please click on the button "Set" in the top area of the interface.

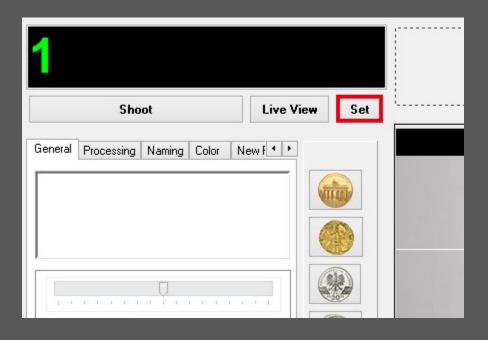

4. Now please ensure that all settings in categories in this menu match the settings depicted in the following pictures.

Exposure 1:

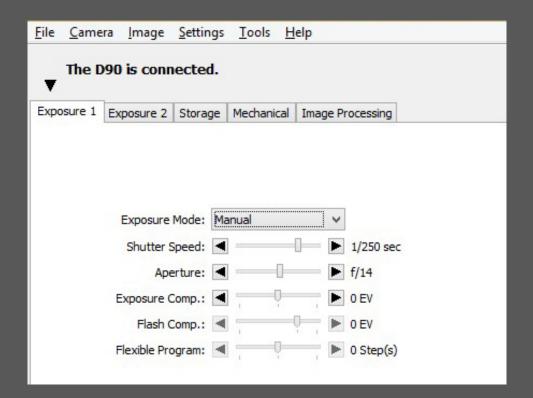

#### Exposure 2:

| <u>F</u> ile | Came                       | ra <u>I</u> mage                | Setti | ngs | Tools H       | elp       |         |           |  |  |  |  |
|--------------|----------------------------|---------------------------------|-------|-----|---------------|-----------|---------|-----------|--|--|--|--|
| ¥            | The D90 is connected.<br>▼ |                                 |       |     |               |           |         |           |  |  |  |  |
| Expo         | sure 1                     | Exposure 2                      | Stora | age | Mechanical    | Image Pro | cessing |           |  |  |  |  |
|              |                            | Focus P<br>Mete<br>Flash Sync M | ring: | Spo |               | ÷ Ξ ·     | •       |           |  |  |  |  |
|              |                            |                                 |       |     |               |           |         |           |  |  |  |  |
|              |                            | ISO Sensiti                     | vity: | _   | 400           |           | *       |           |  |  |  |  |
|              |                            |                                 | 1     | A   | uto Control   |           |         | Detail    |  |  |  |  |
|              |                            | White Bala                      | ance: | Cho | ose color tem | p.*       | ¥       | Fine Tune |  |  |  |  |
|              | C                          | olor Temperat                   | ture: | 526 | 0 K           |           | ~       |           |  |  |  |  |
|              |                            |                                 |       |     |               |           |         |           |  |  |  |  |

#### Storage:

| <u>F</u> ile | Came    | ra <u>I</u> mage | Settings    | <u>T</u> ools | He | elp         |        |   |  |
|--------------|---------|------------------|-------------|---------------|----|-------------|--------|---|--|
| ¥            |         |                  |             |               |    |             |        |   |  |
| Expo         | osure 1 | Exposure 2       | Storage     | Mechanic      | al | Image Proce | essing |   |  |
|              |         |                  |             |               |    |             |        |   |  |
|              |         |                  |             |               |    |             |        |   |  |
|              |         |                  |             |               |    |             |        |   |  |
|              |         |                  |             |               |    |             |        |   |  |
|              |         | Ima              | ge Quality: | JPEG fine     |    |             |        | ~ |  |
|              |         |                  | Image Size: |               |    | :1424)      |        | ~ |  |
|              |         |                  |             |               |    |             |        |   |  |
|              |         |                  |             |               |    |             |        |   |  |
|              |         |                  |             |               |    |             |        |   |  |
|              |         |                  |             |               |    |             |        |   |  |

#### Mechanical:

| <u>F</u> ile | <u>C</u> ame               | ra <u>I</u> mage                                                                   | <u>S</u> ettings | Tools          | <u>H</u> elp |             |      |                 |      |  |  |  |
|--------------|----------------------------|------------------------------------------------------------------------------------|------------------|----------------|--------------|-------------|------|-----------------|------|--|--|--|
| ¥            | The D90 is connected.<br>▼ |                                                                                    |                  |                |              |             |      |                 |      |  |  |  |
| Expo         | osure 1                    | Exposure 2                                                                         | Storage          | Mechanic       | al Ima       | ge Proces   | sing |                 |      |  |  |  |
|              | AF-<br>F                   | lease Mode:<br>Bracketing:<br>-Area Mode:<br>Focus Mode:<br>Lens:<br>attery Level: | Auto Bra         | t<br>s-servo A |              | ×<br>×<br>× | Setl | ■<br>▼ 5<br>BKT | hots |  |  |  |

Image Processing:

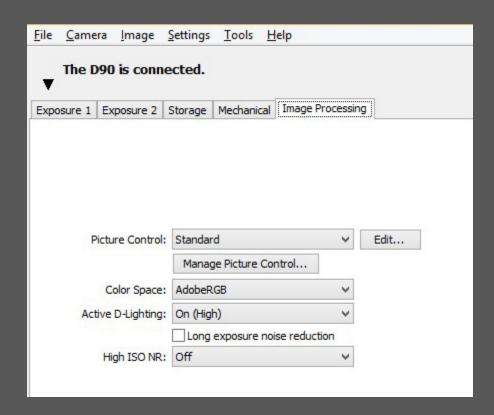

Created by: Matthias Danner danner pc-gesteuerte Systeme Alte Waiblinger Strasse 37 71336 Waiblingen info@danner-pcsys.de